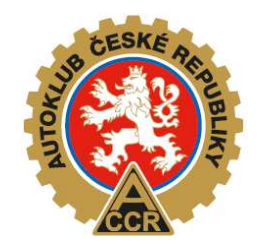

## **NÁVOD NA POUŽITÍ ON-LINE PŘIHLÁŠEK**

# **PRO ZÁVODY MISTROVSTVÍ ČESKÉ REPUBLIKY V KARTINGU**

Systém on-line přihlašování jezdců je založen na použití dat, které jsou uloženy v systému pro vystavování licencí jezdců, a soutěžících FAS AČR. Systém zjednoduší přihlašovaní soutěžících/jezdců na závody a zároveň usnadní práci pořadatelům a technickým komisařům.

**1. Přihlášení do systému http://karting.autoklub.cz/** 

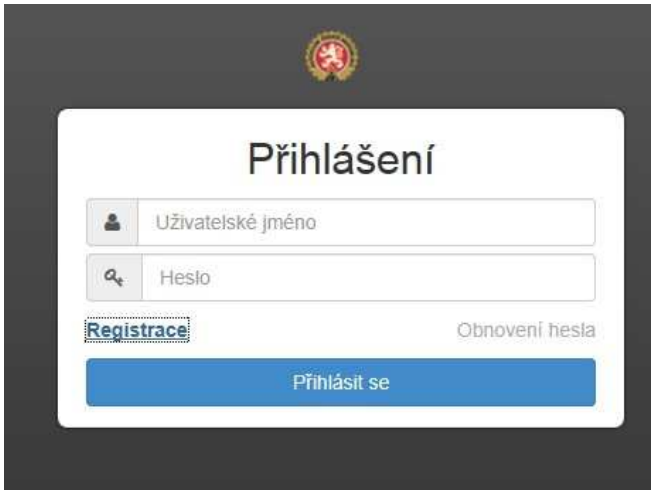

Při prvním použití se musíte registrovat. Vyberete, zda se budete přihlašovat jako **Soutěžící** nebo jako **Jezdec (musí být starší 18-ti let)**, který je tak sám sobě soutěžícím. Pro registraci se musí zadat Vaše číslo příslušné licence. Zadáte libovolné uživatelské jméno a heslo. Na email, který je uveden ve Vaši Žádosti o licenci, přijde potvrzující odkaz pro vstup do systému. Dále se už budete přihlašovat vložením Vašeho uživatelského jména a hesla (viz.

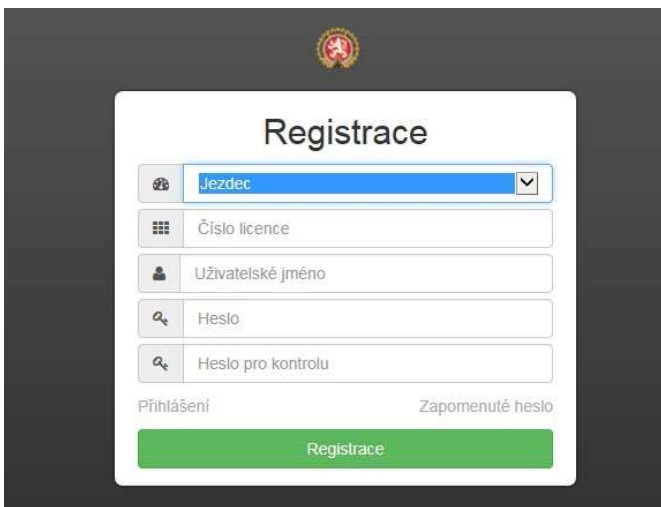

obrázek nahoře).

Po přihlášení se objeví obrazovka s Vámi zadanými přihláškami.

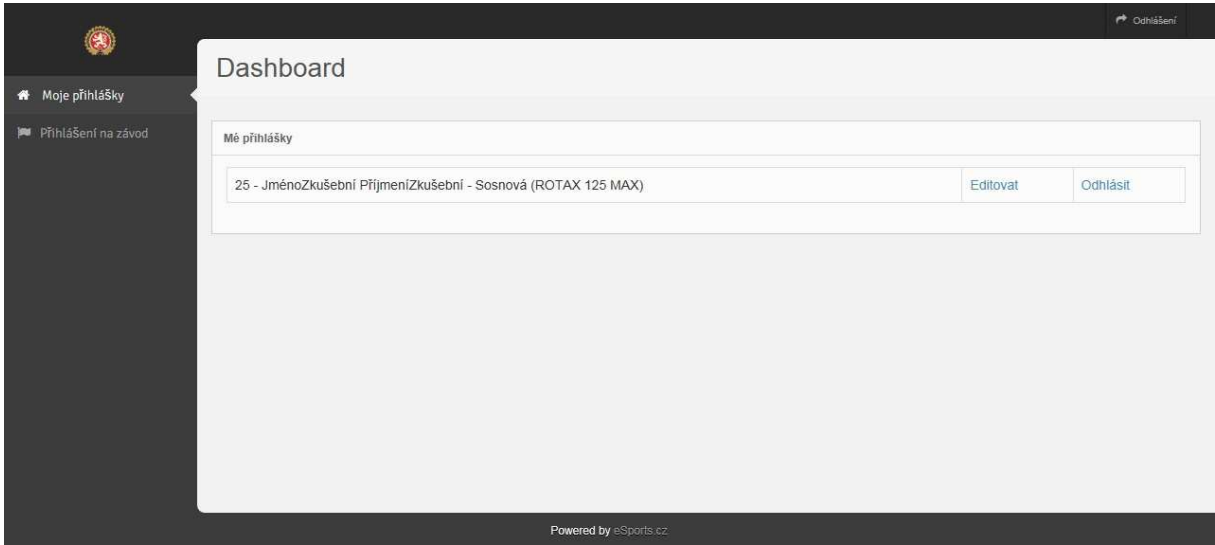

**2. Přihlášení na závod/y - Soutěžící a Jezdci** 

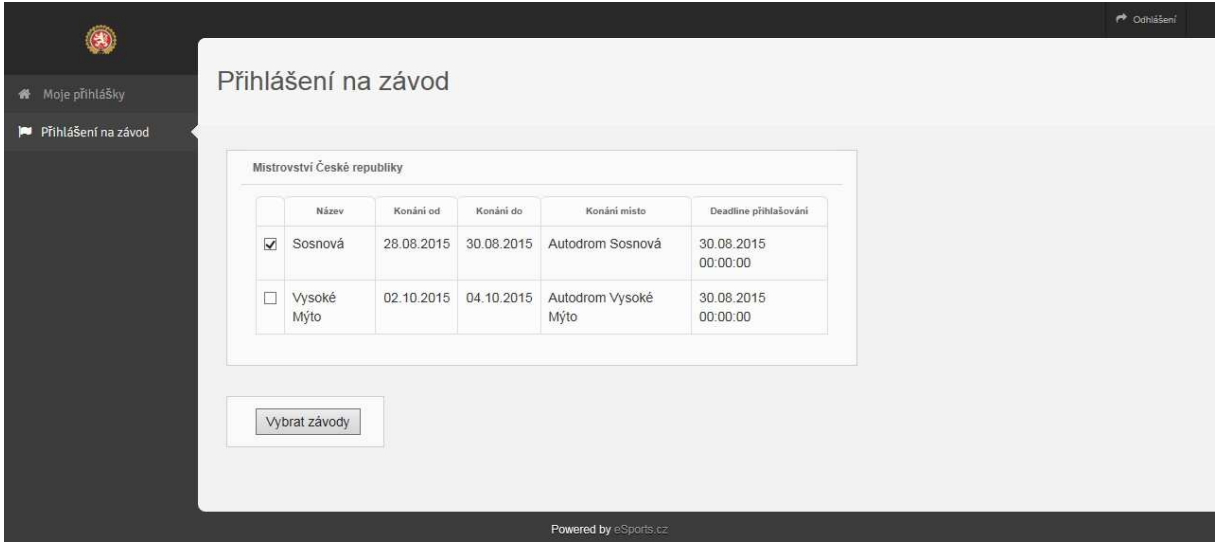

Při přihlášení můžete zvolit jeden nebo více závodů zaškrtnutím políčka před vybraným závodem. Výběr dokončíte zmáčknutím nabídky *Vybrat závody*.

#### **3. Přihlášení na závod/y - Soutěžící**

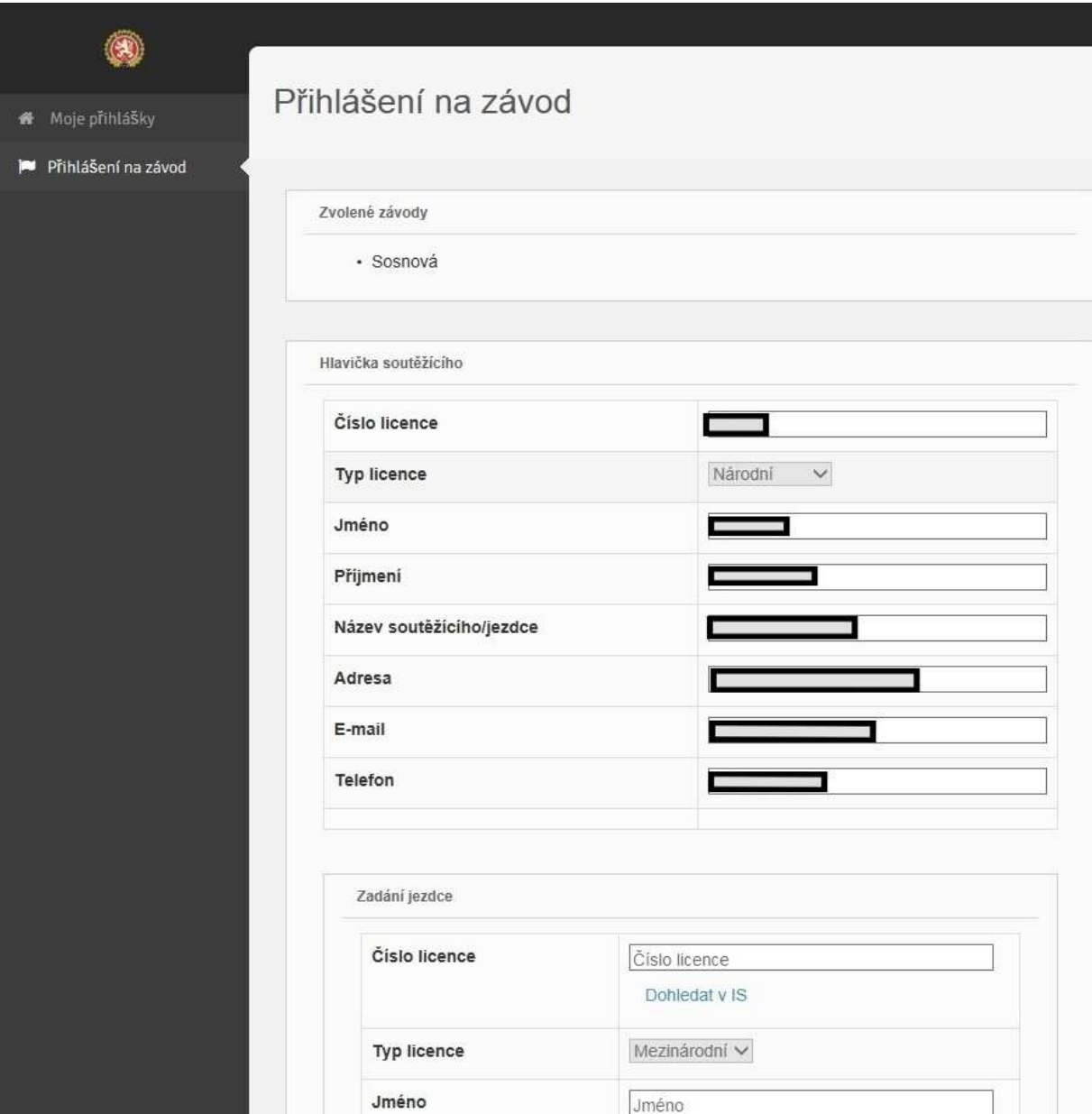

Pokud jste přihlášen jako Soutěžící, automaticky se Vám vyplní potřebné údaje dle Vaší Žádosti o licenci soutěžícího a pokračujete zadáním čísla licence jezdce. Po jeho zadání zmáčknete nabídku *Dohledat v IS* a vyplní se všechny potřebné údaje o jezdci. Vyberete třídu *Třída vozidla* - do které přihlašujete daného jezdce a doplníte *Značku motoru* a *Značku podvozku*. Pokud je vše v pořádku, zmáčknete nabídku *Přidat dalšího jezdce* nebo *Zadat*. Při *Přidání* dalšího jezdce se opakuje výše popsaný postup. Pokud máte jezdce zadané, zmáčknete nabídku *Zadat*. Pro zapsaní přihlášky musíte dole zaškrtnout Prohlášení a *Uzavřít přihlášku* (viz. obrázek níže). Zapsaná přihlášky se Vám objeví v nabídce *Moje přihlášky*.

Pokud má jezdec přiděleno startovní číslo, tak se zde také zobrazí. Pokud nemá, bude doplněno administrátorem manuálně.

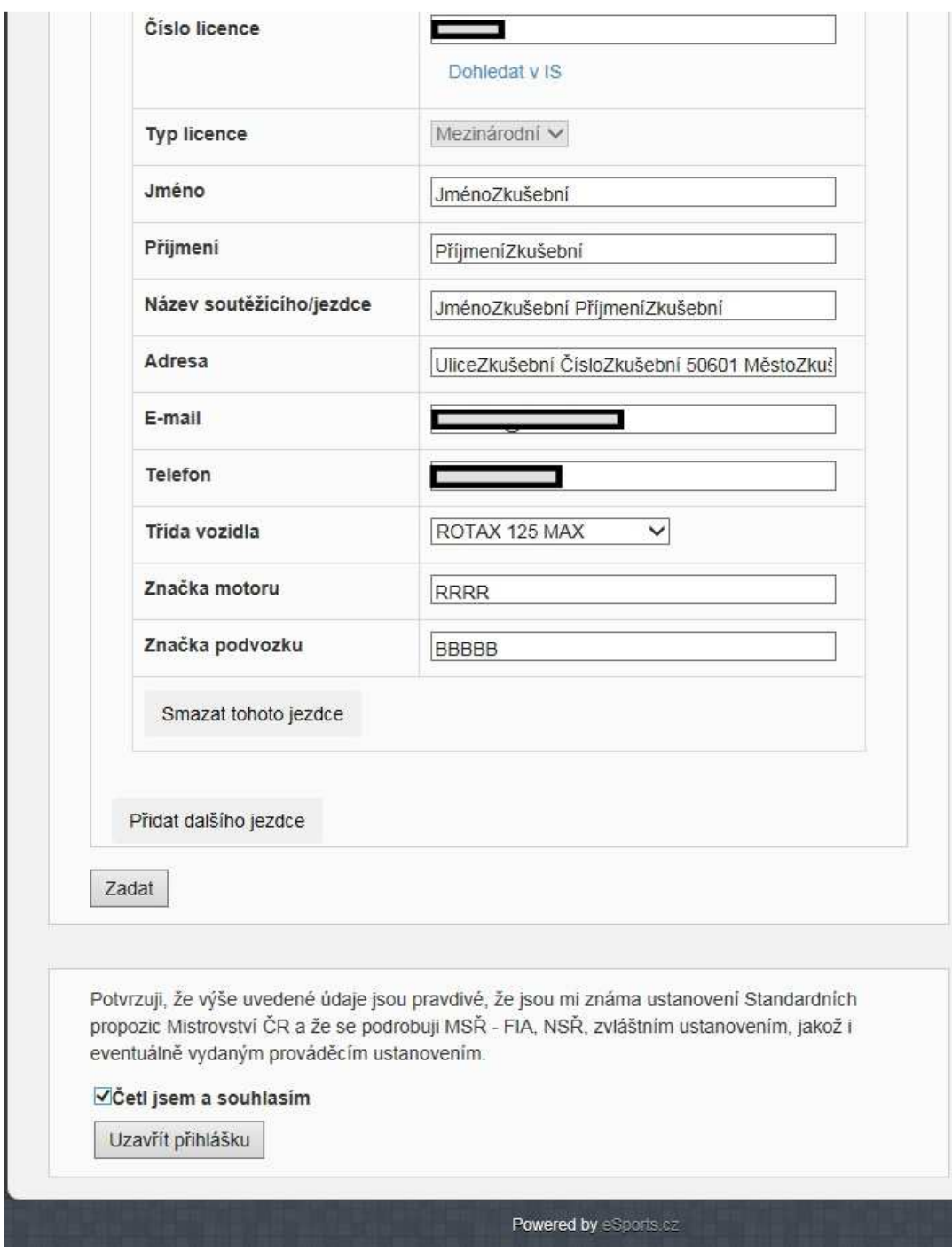

#### **4. Přihlášení na závod/y - Jezdec**

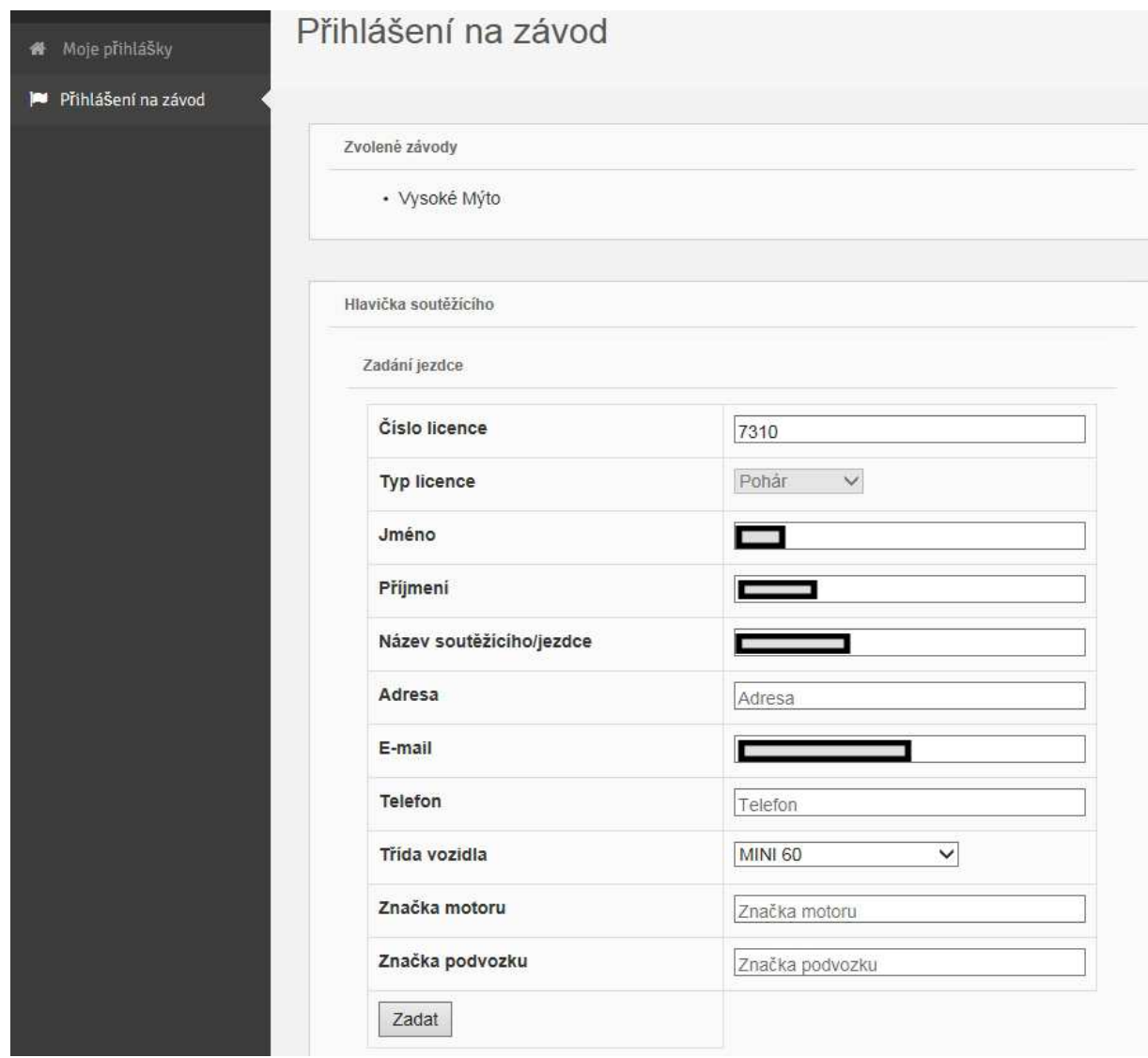

Pokud jste do systému přihlášen jako Jezdec, vybíráte třídu a zadáváte pouze údaje o motoru a podvozku. Samozřejmě nemáte možnost přidat dalšího jezdce. Ostatní postup je stejný jako u soutěžících.

### **5. Opravy přihlášek a odhlášení**

V režimu *Moje přihlášky* je možno přihlášky *Editovat* nebo jezdce *Odhlásit.* 

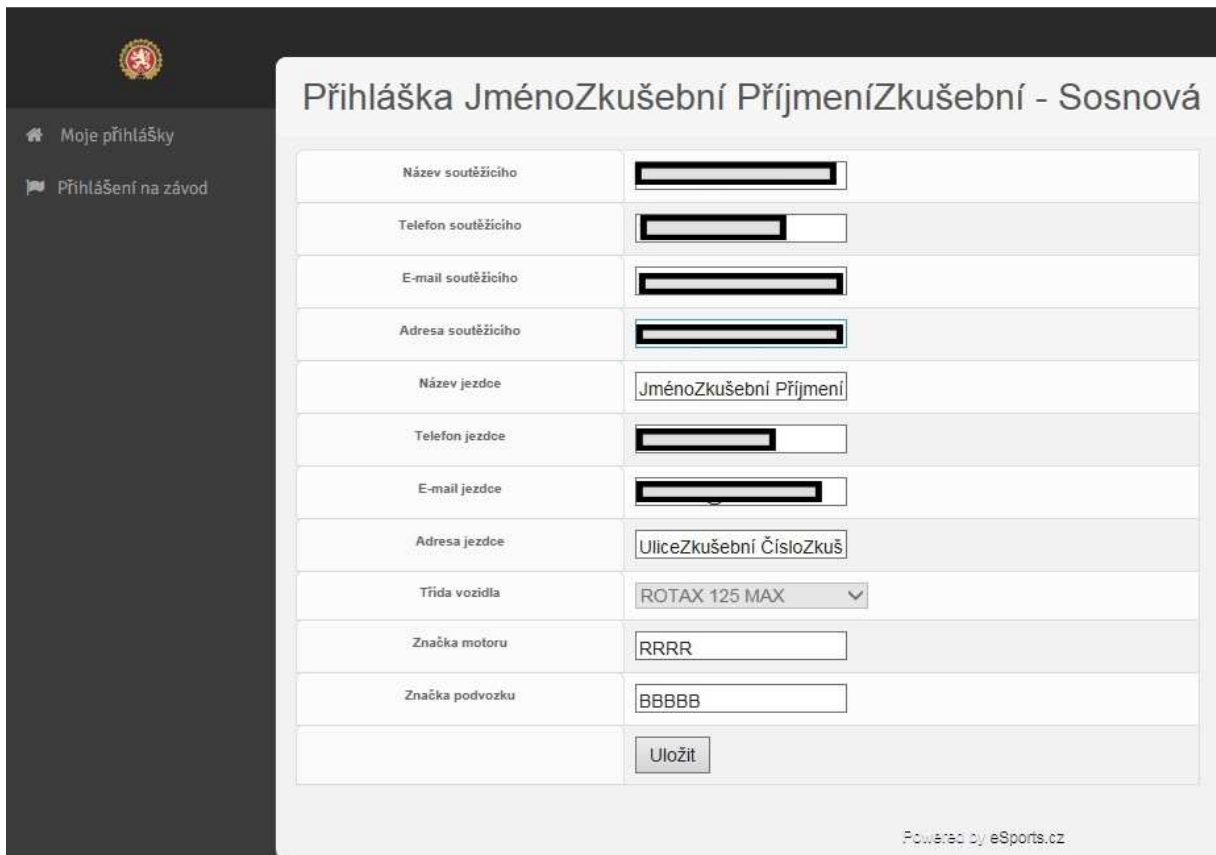

Při editaci můžete u jezdce změnit pouze Třídu, Značku motoru a/nebo Značku podvozku. Pokud najdete nesprávný údaj v ostatních needitovatelných položkách, obraťte se na mochan@autoklub.cz pro opravu. Tyto změny se mohou provádět pouze do Deadline přihlašování, které najdete u výběru podniků při zadávání přihlášky. Tento termín nenahrazuje **Datum uzávěrky přihlášek**, které je **7 dnů** před dnem administrativní přejímky uvedené ve Zvláštních ustanoveních daného závodu.

#### Kontakt pro dotazy:

Jan Mochan mochan@autoklub.cz 725 372 027